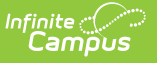

## **Print Scoring Rubrics**

Last Modified on 10/21/2024 8:22 and

Scored [Rubrics](http://kb.infinitecampus.com/#scored-rubrics-report) Report | Other [Printing](http://kb.infinitecampus.com/#other-printing-options) Options

Scoring Rubrics are available as part of the Campus [Learning](http://kb.infinitecampus.com/help/what-is-campus-learning) premium offering.

Location: Instruction > Reports > Scored Rubrics; From an assignment: View Scoring Rubric > Print; Grade Book > expand assignment column > Evaluate Rubric > Print

Scoring rubrics can be scored before or after they have been used to evaluate student work.

## **Scored Rubrics Report**

Print rubrics by section using the Scored Rubrics report.

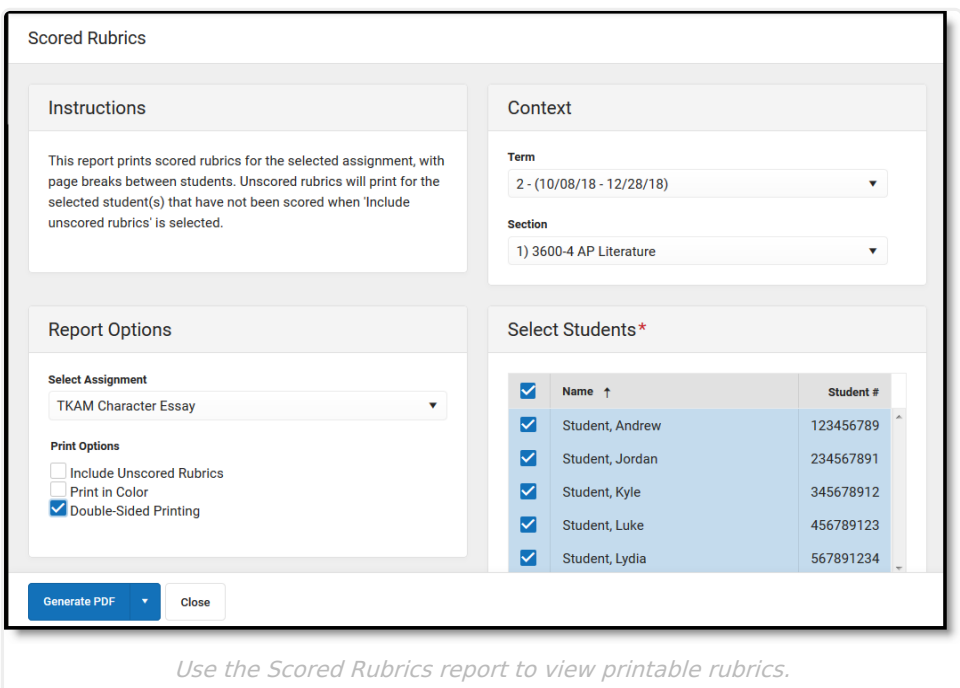

- 1. Select a **Term** and **Section** to populate the Assignment and Student lists.
- 2. Select an **Assignment**.
- 3. Indicate if the results should **Include Unscored Rubrics**. This option generates a copy of an unscored rubric for each unscored student selected.
- 4. Indicate if the results should **Print in Color**. Selected cells print in blue, instead of in lower-ink gray tones.
- 5. Select **Double-Sided Printing** to print on both sides of the page. This option includes page breaks so that rubrics for different students print on separate sheets of paper.
- 6. Unmark any **Students** who should not be included in results. Filter the student list by entering a Student Group if desired.

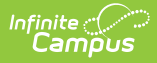

7. Click **Generate PDF** to view the report in PDF format or click the arrow button next to **Generate** to select a different format.

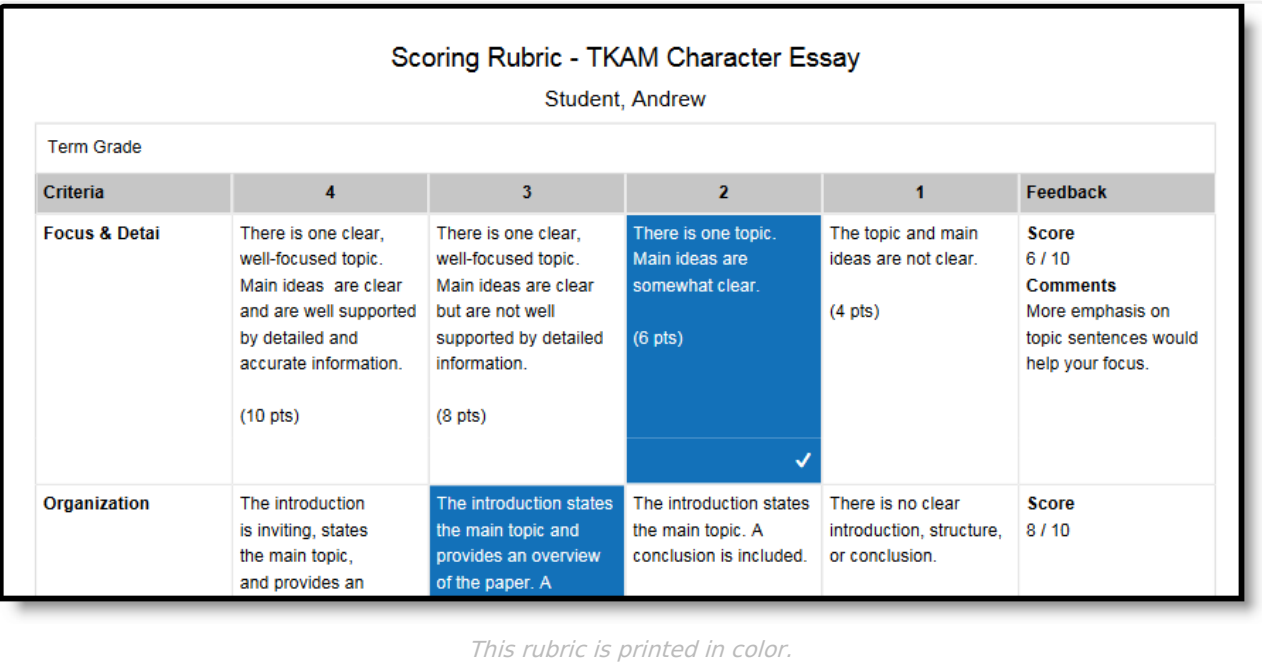

## **Other Printing Options**

Print scoring rubrics anywhere you view them, including:

• From the assignment editor:

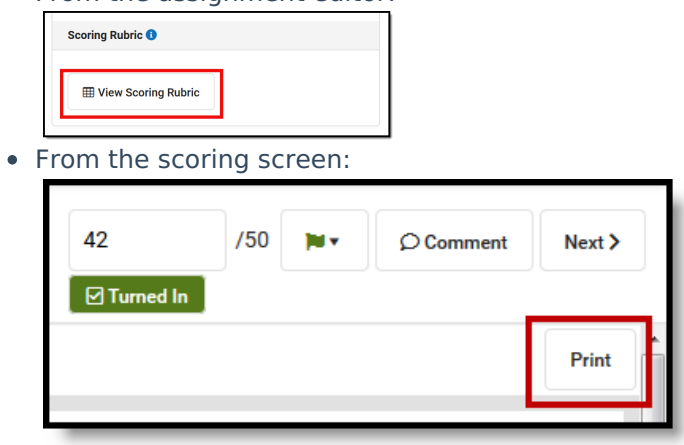

Printing a scoring rubric from the assignment editor generates a blank version of the rubric with no scores recorded.